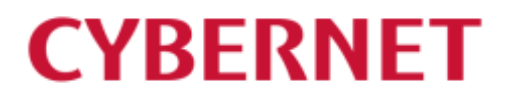

IMail Server v12.6 IMail Premium v12.6 インストールガイド

2022 年 8 月 25 日

## 内容

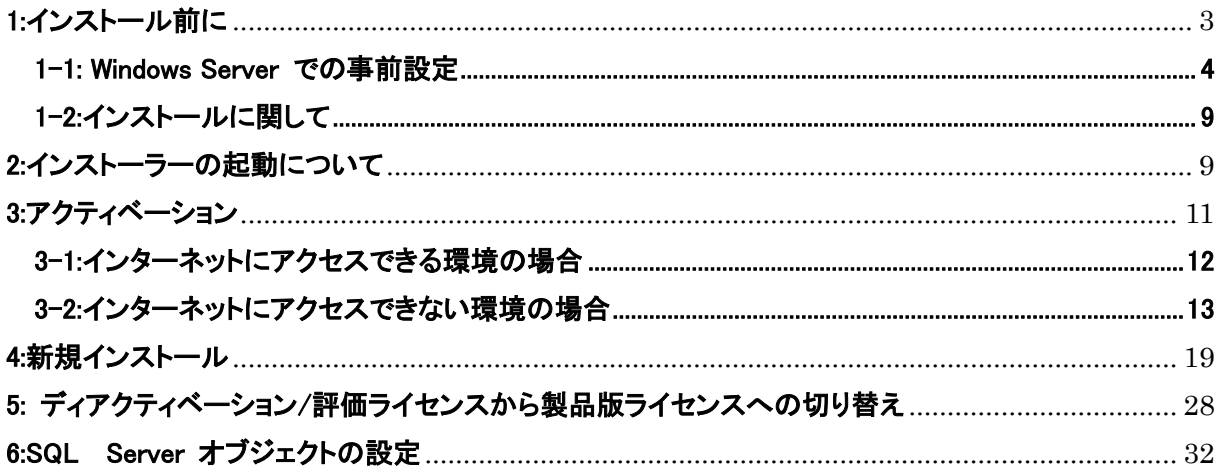

## <span id="page-2-0"></span>1:インストール前に

本書は IMail Server v12.6 を新規インストールする際のガイドです。旧バージョンからアップグレードされ る際には別紙の「アップグレードガイド」をご確認ください。

【対応 OS】

- Windows Server 2012 R2
- Windows Server 2016
- Windows Server 2019
- Windows Server 2022

### 【必要ソフトウェア】

- Internet Information Service(IIS) 8.0 以上
- ⚫ Microsoft Data Access Component (MDAC) 2.8 SP1 or later
- Microsoft .Net Framework 4.5 以上
- Microsoft Visual C++ 2017 Redistributable (x86) 以降または Microsoft Visual C++ 2015-2022 Redistributable (x86)

【ハードウェア要件】

- ⚫ インテル Xeon D、W、E プロセッサ または AMD Epyc モデル
- 16GB 以上のメモリ
- SSD (NVMe 推奨) または SAS 15K HDD

【注意】

- ドメインコントローラー上への IMail Server のインストールはサポートされておりません。
- IMail WebMessaging (Web メール) をご利用になる場合、アドレス帳の保存先として Access MDB Database 又は Microsoft SQL Server Express 2014 以降 (SQL Management studio 含む) が必要です。 Access MDB Database は、IMail Server のインストーラよりインストール可能です。 Microsoft SQL Server Express (SQL Management studio 含む) は Microsoft 社の Web サイトよ り入手いただき、IMail Server のインストール前にインストールしてください。 20 ユーザ以上で IMail WebMessaging をご利用になる場合は、MDB ではなく、SQL Server をご 利用ください。
- SQL Server をお使いになる場合、IMail Server のインストール後に本ドキュメントの「6:SQL Server オブジェクトの設定」で説明している設定作業を行ってください。

#### <span id="page-3-0"></span>1-1: Windows Server での事前設定

IMail Server の インストール前に、ここで説明する IIS のインストールおよび設定を行ってください。

1) 「役割と機能の追加」を選択します。

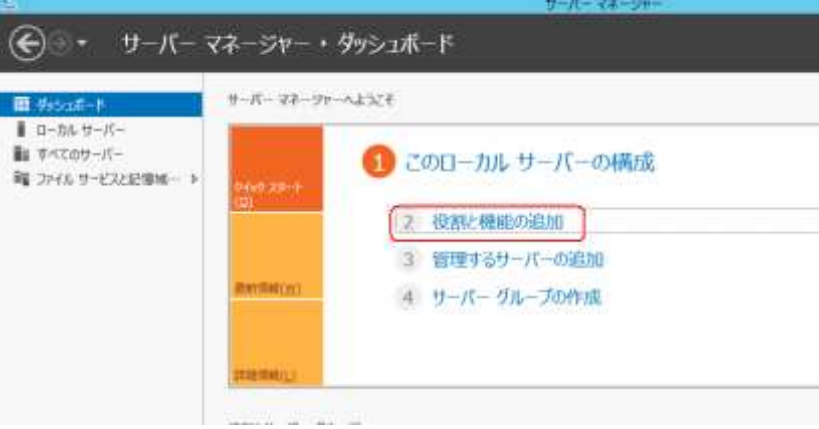

2) 【次へ(N)】ボタンを押します。

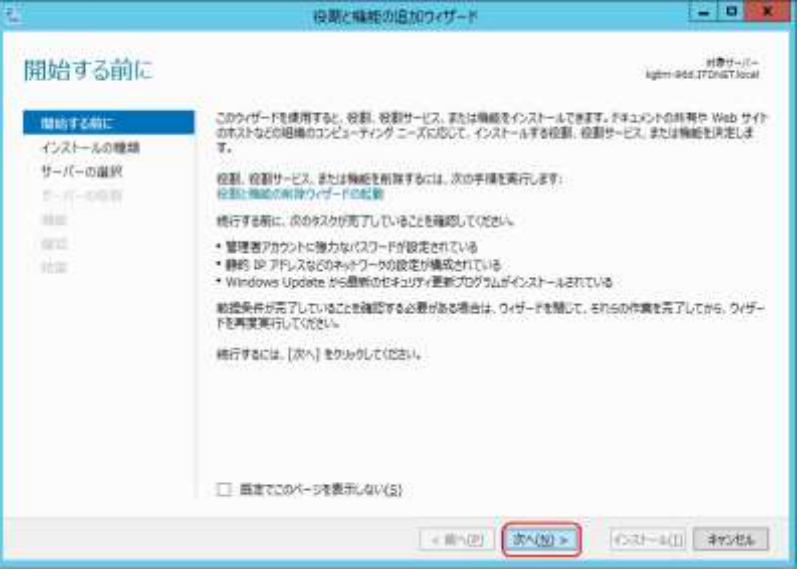

3) 「役割ベースまたは機能ベースのインストール」を選択し、【次へ(N)】ボタンを押します。

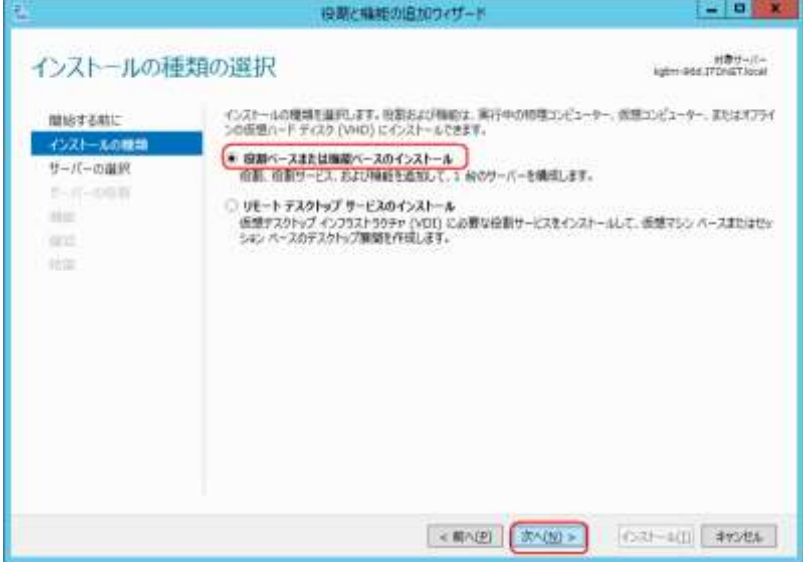

4) サーバープールに今回 IMail Server をインストールするサーバーの名前が表記されている事を 確認し、【次へ(N)】ボタンを押します

・ aprovement Windows Server 2012 を実行しており、サーバー マネージャーの「サーバーの造加」コマンドを使<br>アルページには、Windows Server 2012 を実行しており、サーバー マネージャーの「集」で、「新たに造加された<br>サーバーは表示されません。

 $\rightarrow$ 

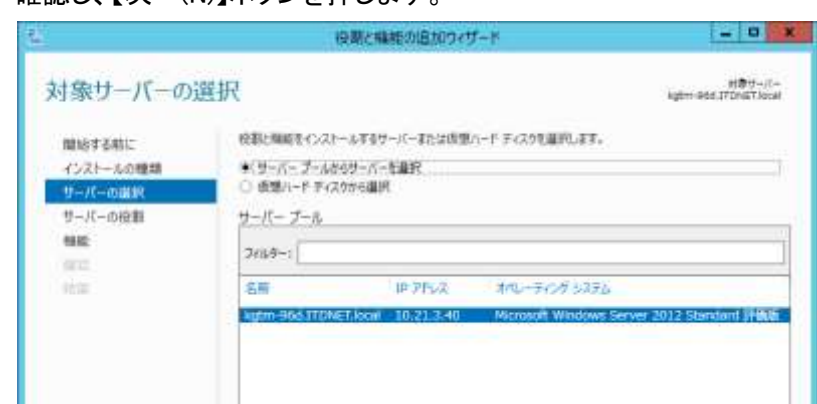

5) サーバーの役割より「Web サーバー (IIS)」を選択します。

1 報のコンピューターが見つかりました

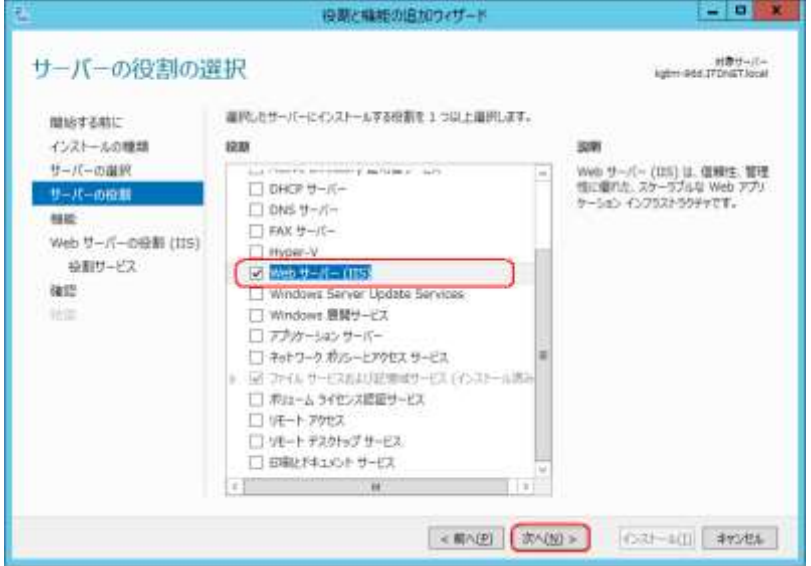

6) 先の 5)で「Web サーバー (IIS)」を選択した際に、下記画面が表示された場合、【機能の追加】を クリックします。5)の画面に戻りますので【次へ(N)】ボタンを押します。

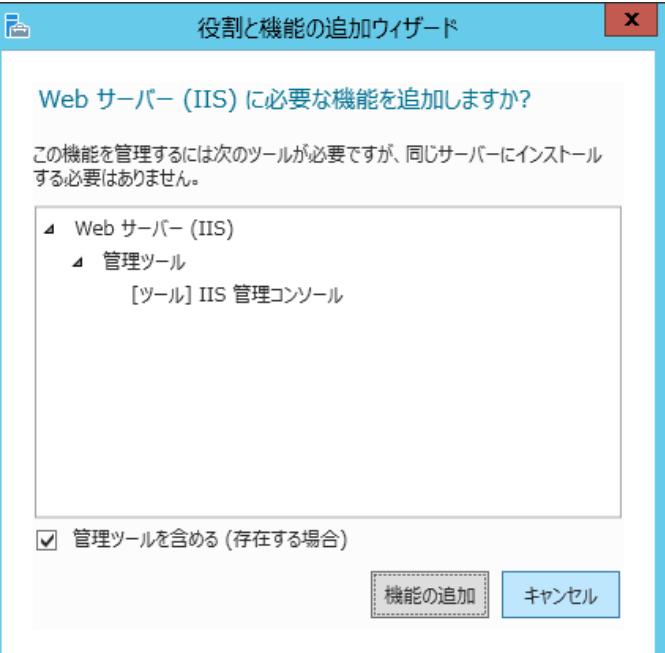

7) 「.NET Framework 4.x Features」の下にある「ASP.NET 4.x」を選択し、【次へ(N)】ボタンを押しま す。(下記は、Windows Server 2012R2 の例です。)

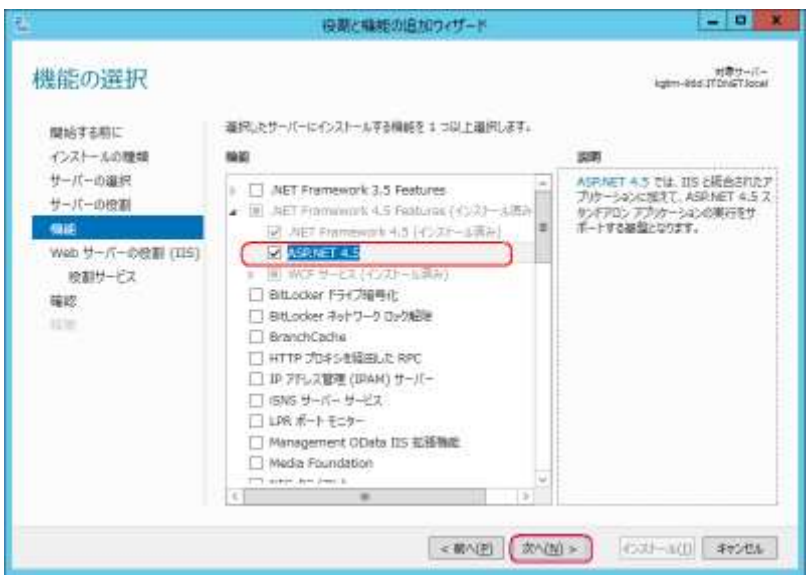

8) 【次へ(N)】ボタンを押します。

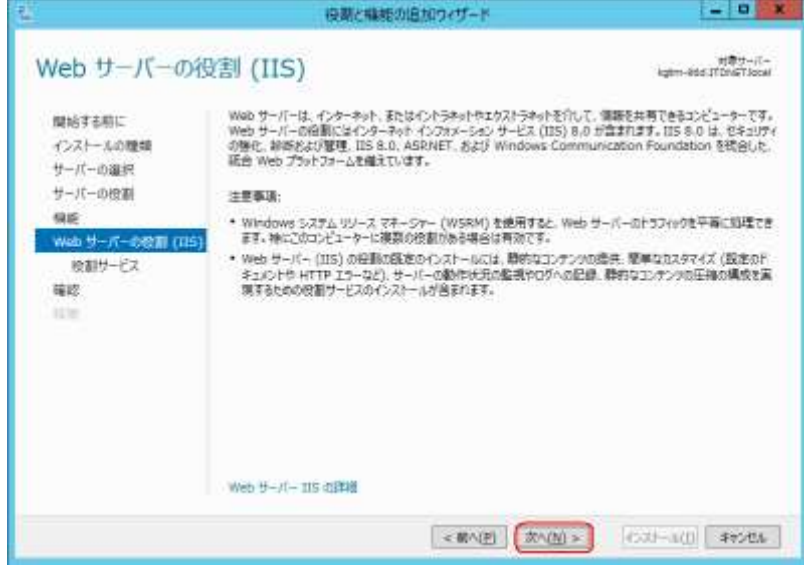

9) 赤枠で囲まれた項目を選択し、【次へ(N)】ボタンを押します。

※IMail Server インストールに必要最低限な項目のみ選択しています。その他の項目を選択さ れても問題ありません。

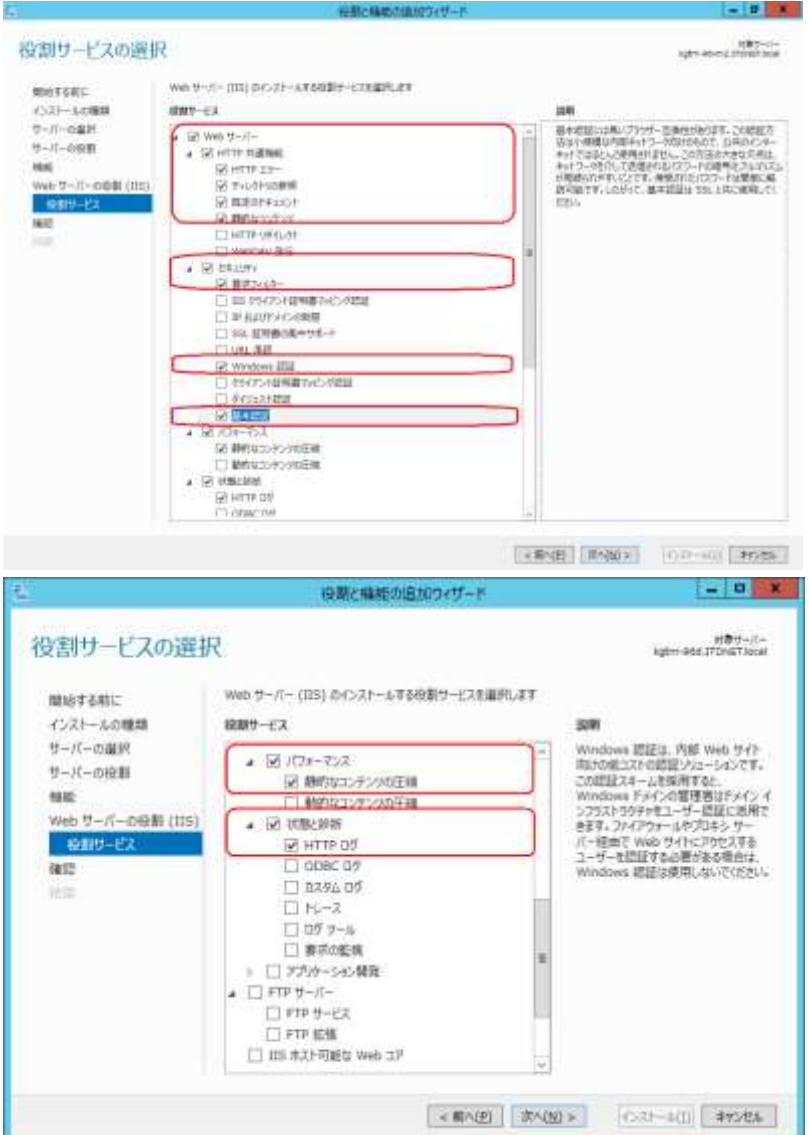

7 © 2022 CYBERNET SYSTEMS CO.,LTD. All Rights Reserved.

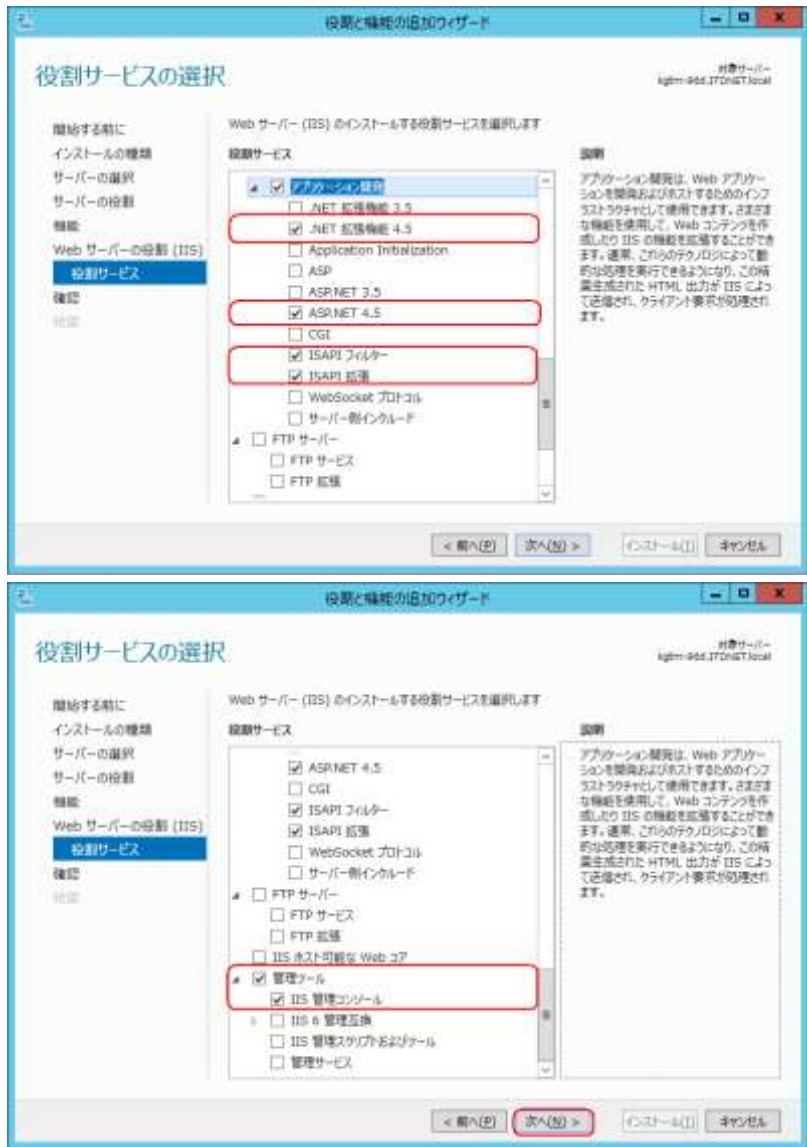

10) 「必要に応じて対象サーバーを自動的に再起動する」を選択し、【インストール(I)】ボタンを押し ます。

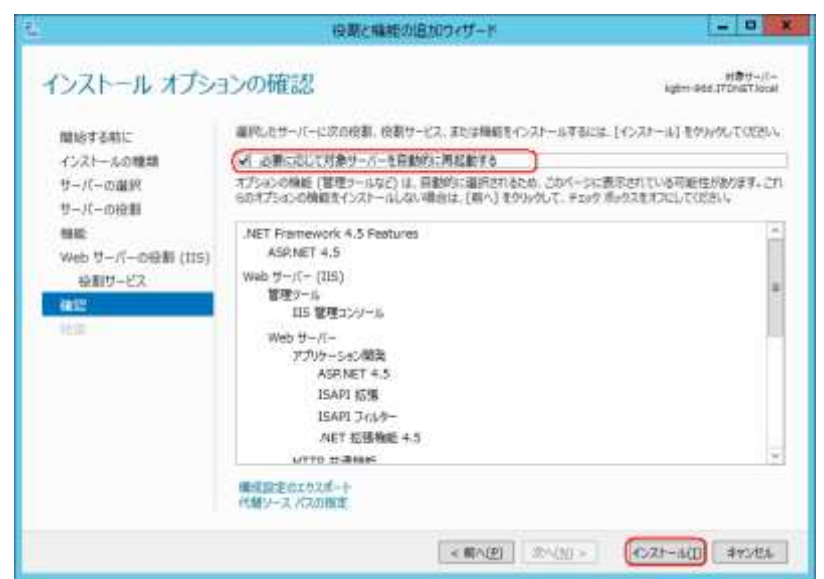

8 © 2022 CYBERNET SYSTEMS CO.,LTD. All Rights Reserved.

11) インストール終了後、【閉じる】ボタンを押し、本画面を終了します。

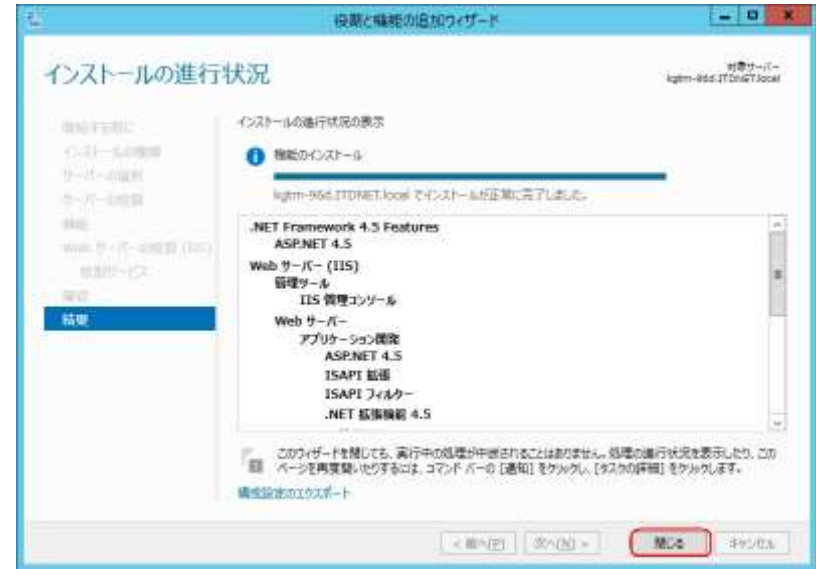

#### 【注意】

IIS をインストールした際に Microsoft SMTP Service がインストールされる場合があります。この場 合 IMail Server の SMTP ポートとバッティングし、IMail Server が正しく動作しない原因となります。 インストールされた場合、Windows のサービスから Microsoft SMTP Service を停止し、"スタートア ップの種類"を"無効"にしてください。

#### <span id="page-8-0"></span>1-2:インストールに関して

IMail Server ではインストールの際にライセンスのアクティベーション(有効化)が必要になります。 IMail Server をご購入時に納品される「IMail Server ライセンス証書」に記載のある「プログラムキー」を お手元にご用意ください。

#### <span id="page-8-1"></span>2:インストーラーの起動について

下記 Web サイト「テクさぽ」よりログイン後、「FAQ/お問い合わせ」 > 「IMail 製品」 > 「ダウンロード」 > 「製品モジュール」 > 「IMail Server v12.6 モジュールダウンロード」に進んでください。

#### テクさぽ

#### <https://secure.okbiz.jp/cybernet/>

ログインアカウントはご購入時に弊社よりお送りしているメール「【重要: ライセンス証書納品】 IMail Server」 の本文に「テクさぽアカウント」として記載されております。

インストールを開始するにはダウンロードした iMail-12.6.exe ファイルを Windows の管理者アカウントで実 行します。インストーラーが起動すると、下記の画面が表示される場合があります。これらは iMail Server の実行に必要なファイルですので、[Install] をクリックしてインストールしてください。

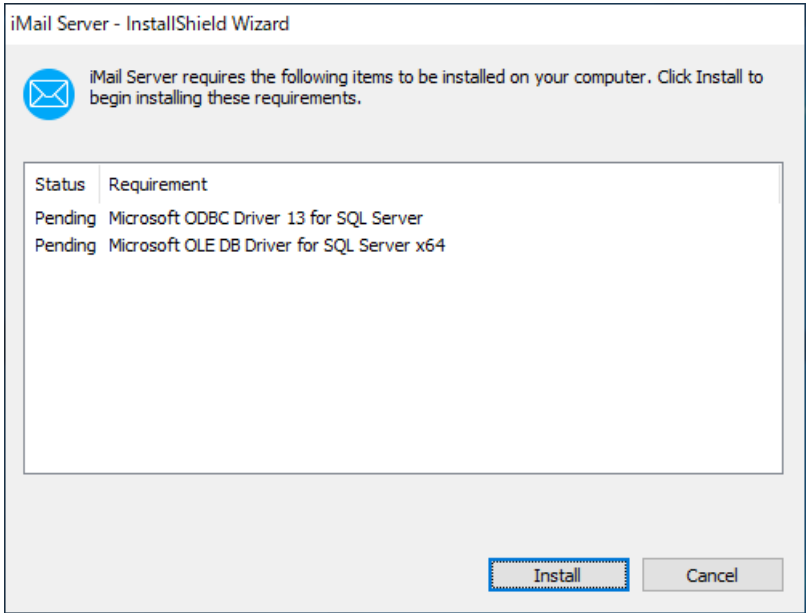

## <span id="page-10-0"></span>3:アクティベーション

インストーラー画面の【Next】ボタンをクリックして次に進みます。

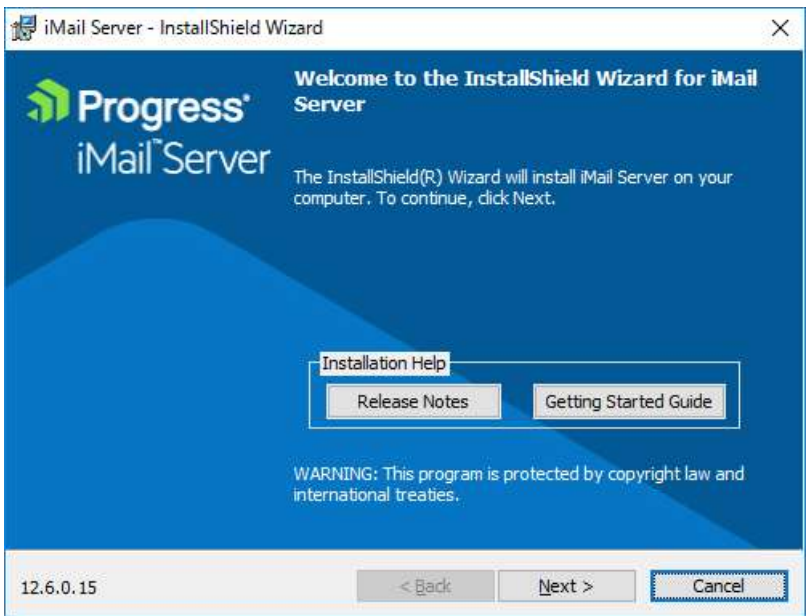

使用許諾の内容を確認して「I accept the terms in the license agreement」を選択し、【Next】ボタンをク リックして次に進みます。

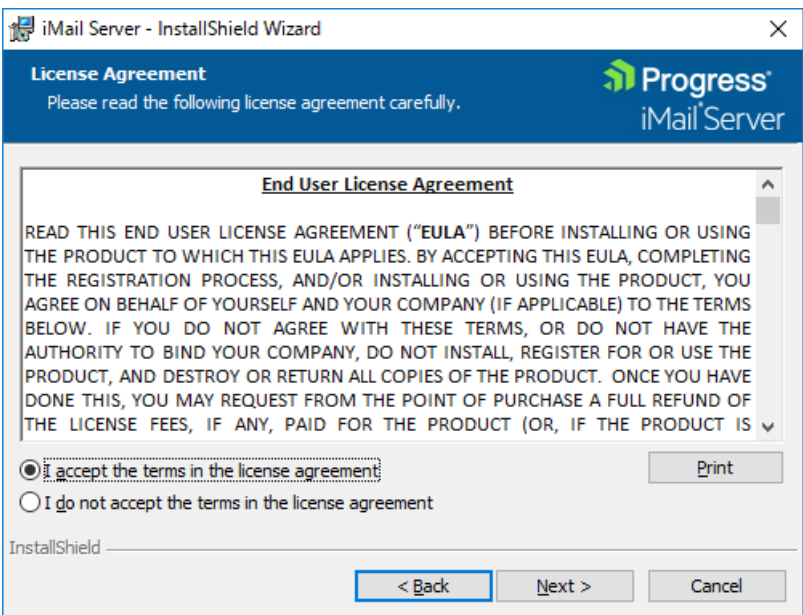

#### <span id="page-11-0"></span>3-1:インターネットにアクセスできる環境の場合

インターネットにアクセスできる環境では Online アクティベーションが可能です。

1) 「Activation Key」にプログラムキーを入力し【Activate】ボタンを押して、次の画面に進みます。

 $\mathsf{I}$ 

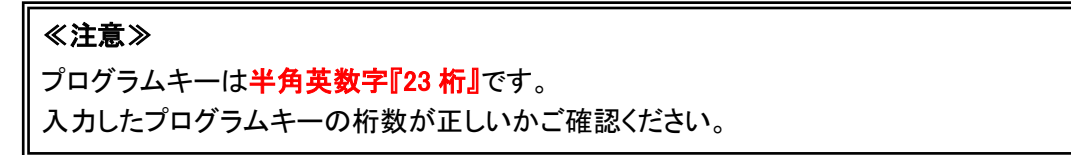

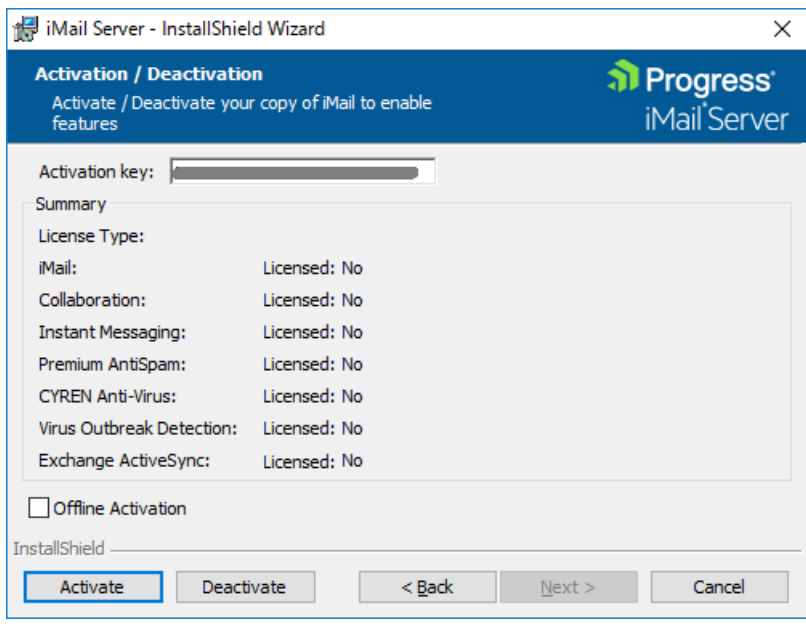

下記メッセージが表示されればアクティベーションが正常に完了しています。

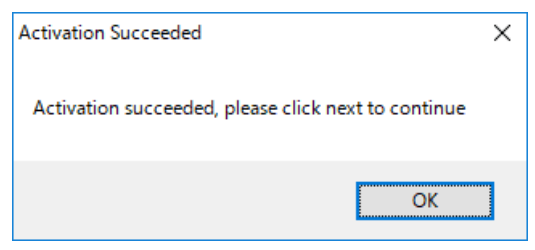

2) 画面には下記のようにライセンスにて有効化された項目が表示されます。【Next】ボタンを押して、 次の画面に進みます。

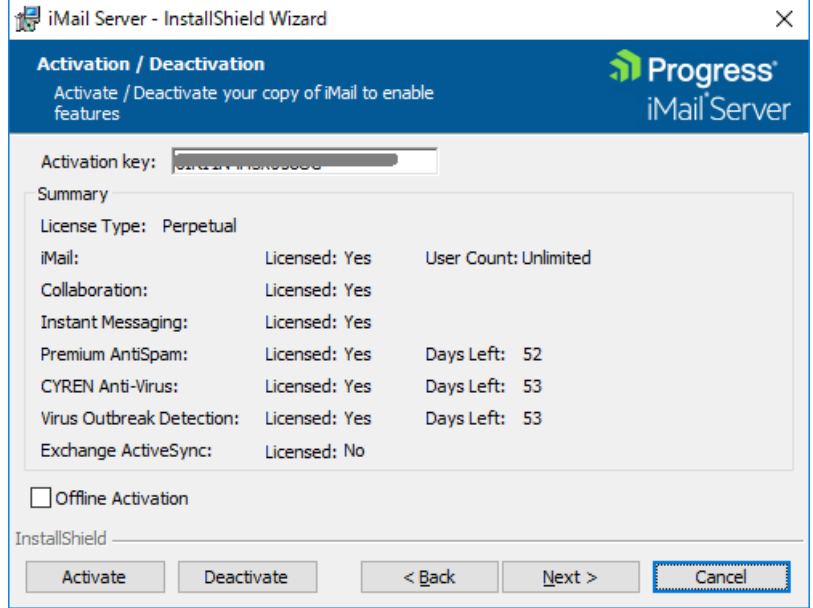

アクティベーション終了後は、「4:[新規インストール」](#page-18-0)に進みます。

## <span id="page-12-0"></span>3-2:インターネットにアクセスできない環境の場合

インターネットにアクセスできない環境でアクティベーションを行なう必要がある場合、Offline アクティ ベーションを実施します。

1) 「Offline Activation」を選択して、【Activate】ボタンをクリックします。

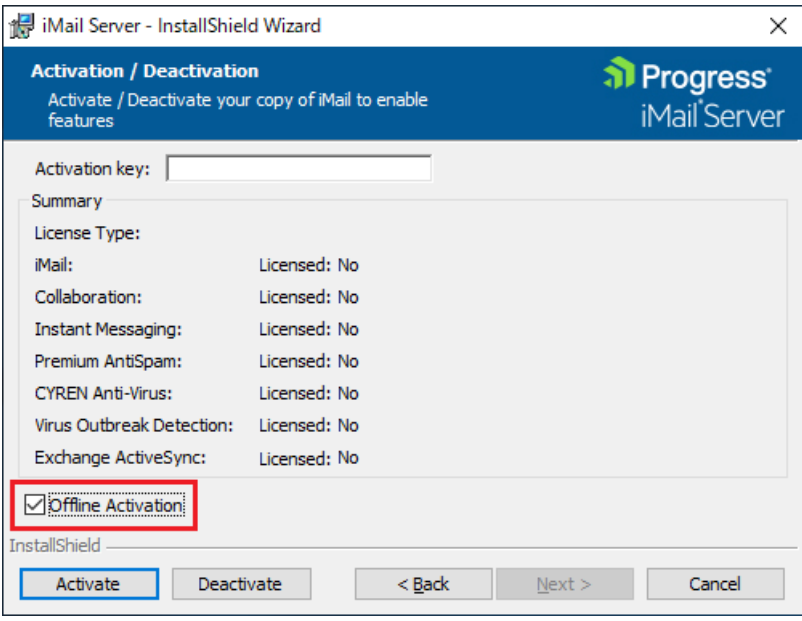

2) 「Serial Number」にプログラムキーを入力し「Use Action Internet connection」のチェックを外した状 態で【Activate】ボタンをクリックします。

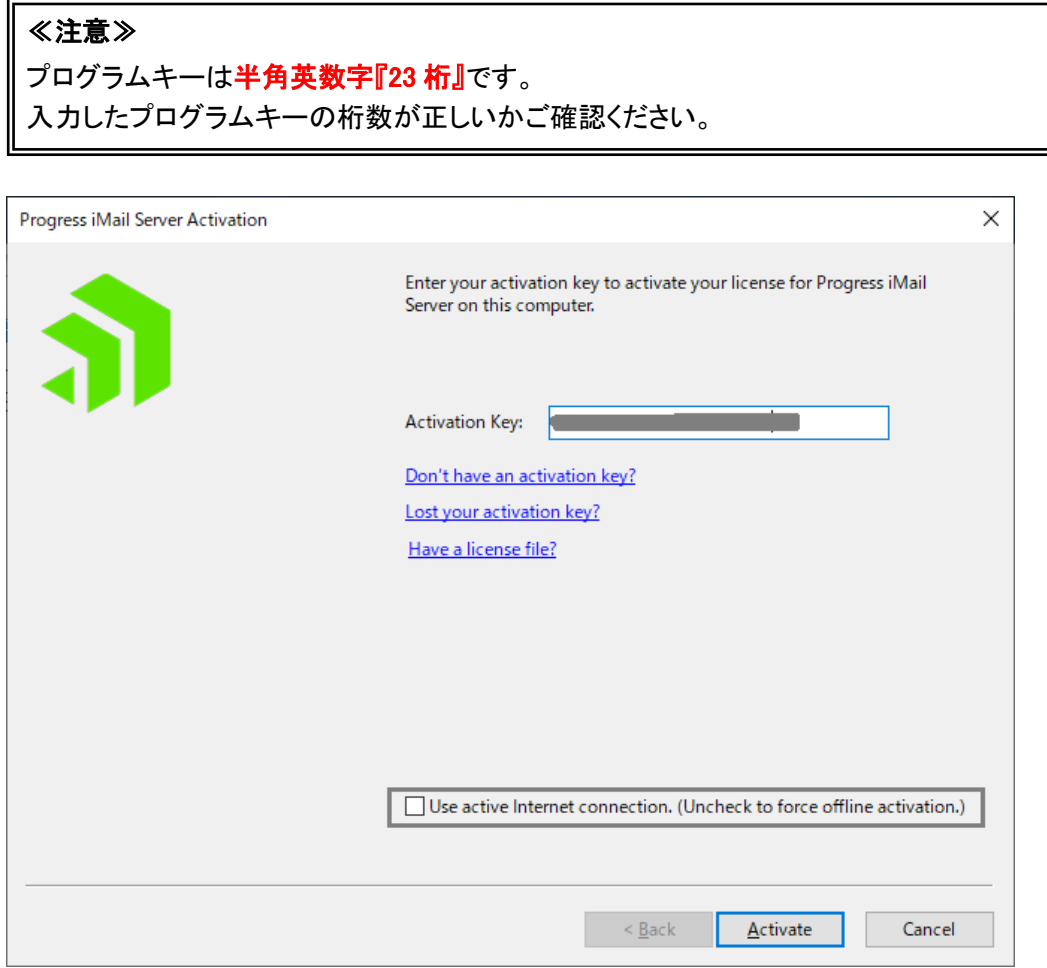

3) 【Generate File】ボタンを押して、ファイル「license.ofa」をローカル上の任意のディレクトリに保存し ます。

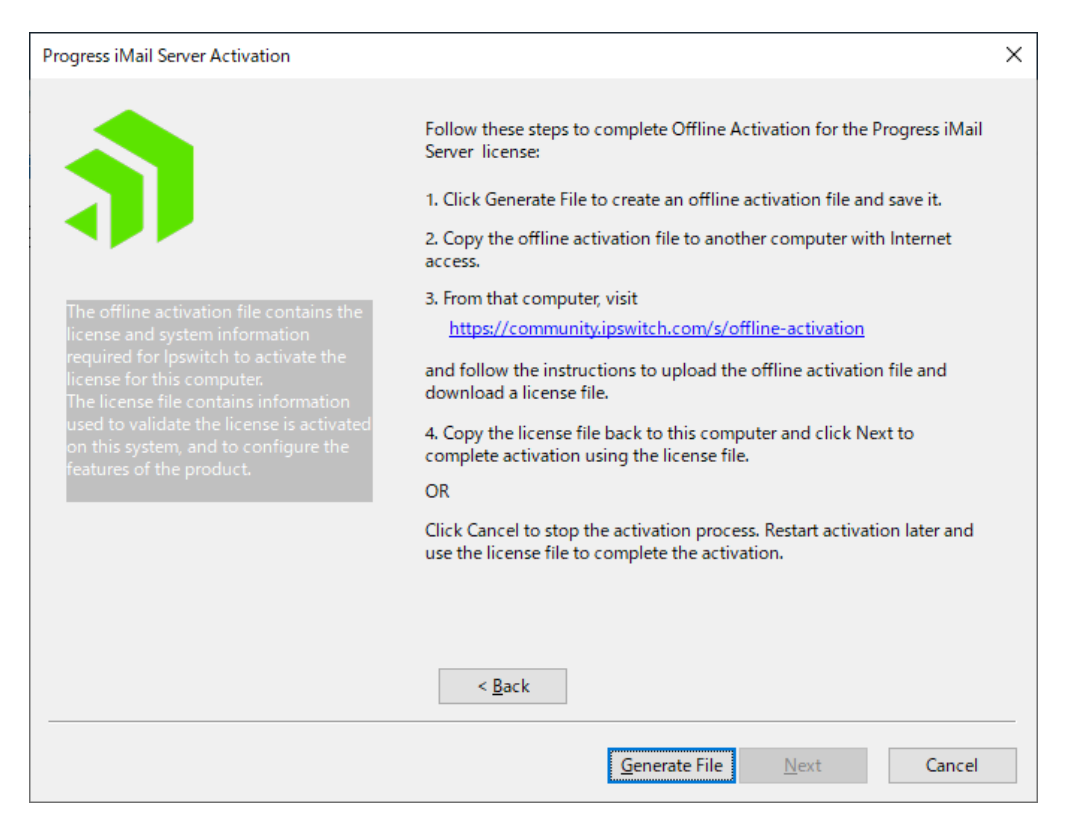

- 4) 任意のディレクトリに「license.ofa」を保存してください。取得した「license.ofa」をインターネットにア クセス可能な別の PC へコピーします。
- 5) 4) のファイルをコピーしたPCの Web ブラウザで下記を開きます。

<https://community.progress.com/s/offline-activation>

6) リストボックスで "Upload OFA File" を選択し、[Submit] ボタンをクリックします。

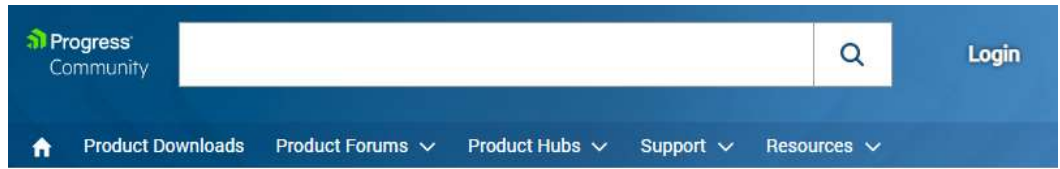

# **OFFLINE ACTIVATION**

Restart

Offline activation allows you to unlock your product when it cannot connect to loswitch using the Internet. Normal activation occurs automatically using the Internet

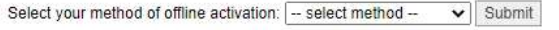

7) 「ファイルを選択」をクリックし、表示された画面で license.ofa ファイルを指定し、「開く」をクリック します。Web画面上の [Submit] をクリックすると生成された「license.txt」がローカルにダウンロ ードされます。

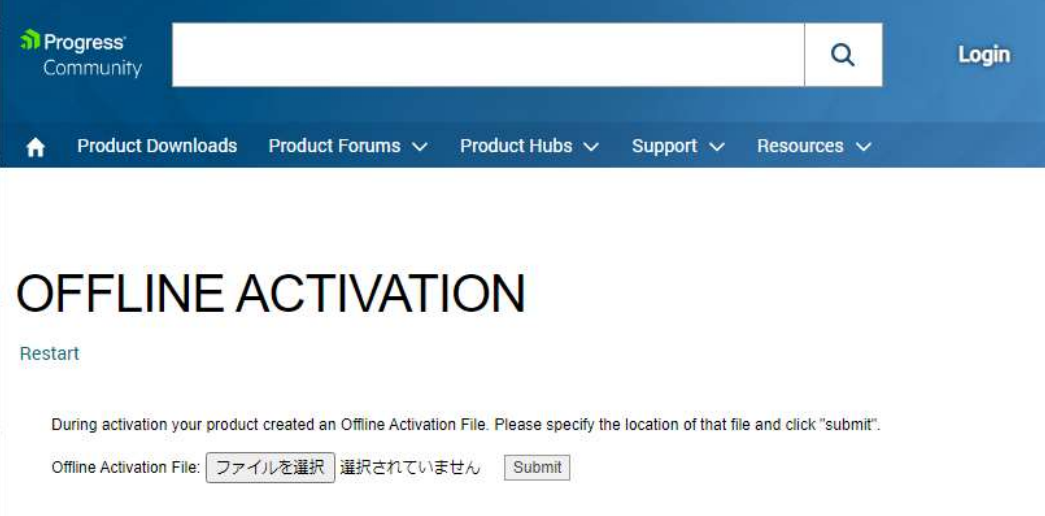

- 8) 7) のファイルを IMail Server をインストール中のサーバーにコピーします。
- 9) IMail Server のアクティベーションの画面に戻り、【Next】ボタンを押して、次の画面に進みます。

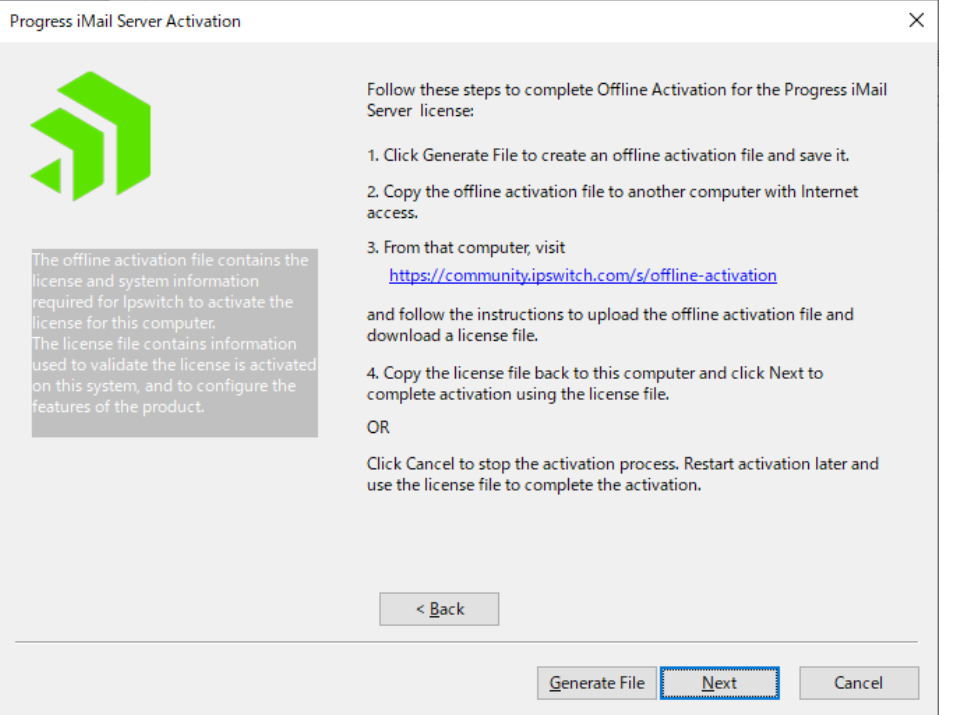

10) License File フィールドの【Browse】ボタンを押して、保存した「license.txt」を選択し、【Activate】ボ

## タンを押します。

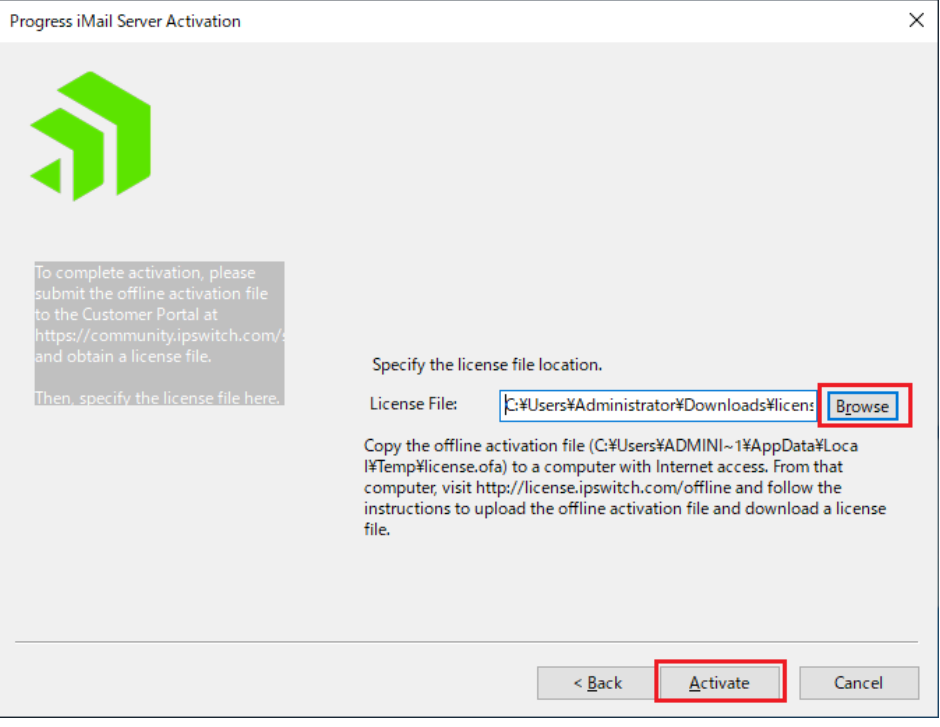

## 11) オフラインアクティベーションが成功した画面になります。【完了】ボタンを押します。

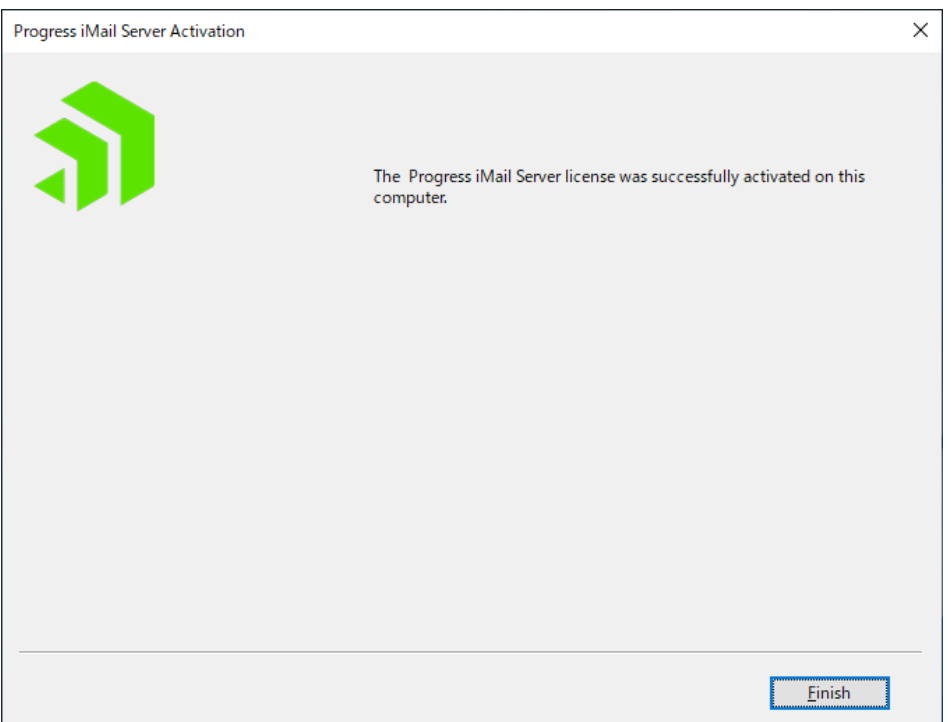

12) アクティベーションが正常処理されますと下記のようにライセンス化された項目が表示されます。

【Next】ボタンを押して、次の画面に進みます。

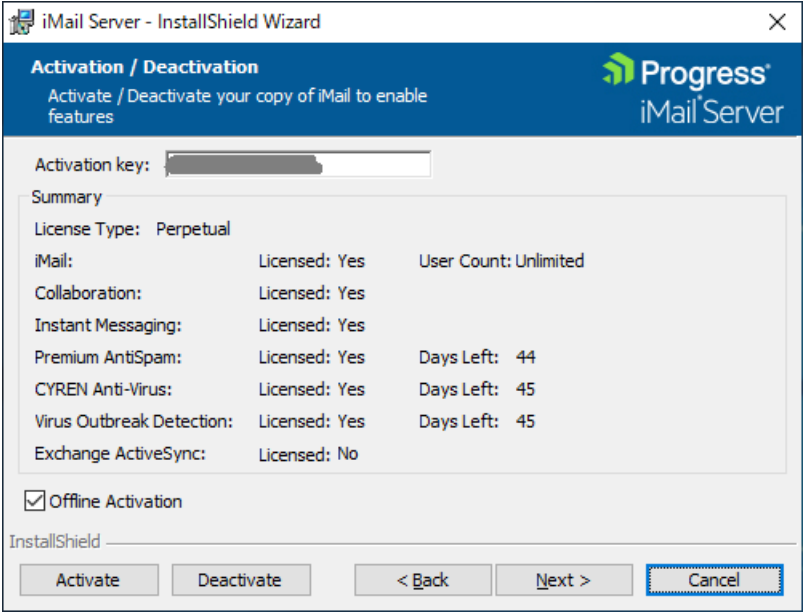

アクティベーション完了後、引き続き次ページ以降の 「4:[新規インストール」](#page-18-0) の作業を行います。

### <span id="page-18-0"></span>4:新規インストール

1) アクティベーションが終了しますと本画面が表示されインストールが行われます。 インストールディレクトリを指定して【Next】ボタンを押して次の画面に進みます。パスやディレクト リには全角文字を含める事はできません。

デフォルトでは C:\Program Files (x86)\Progress\iMail\となります。

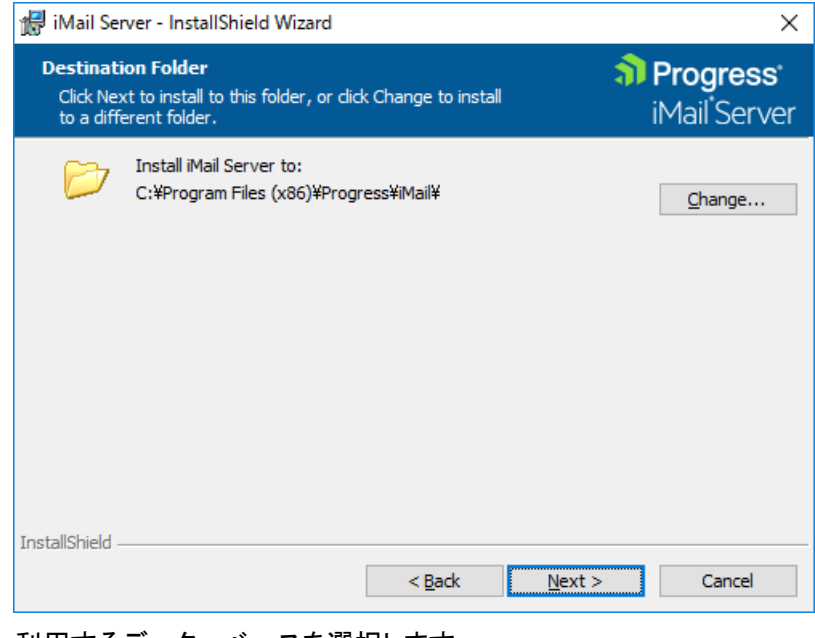

2) 利用するデーターベースを選択します。

選択されたデーターベースに WebMessaging のアドレス帳情報が登録されます。

この詳細については「1:[インストール前に」](#page-2-0)の【注意】をご参照ください。

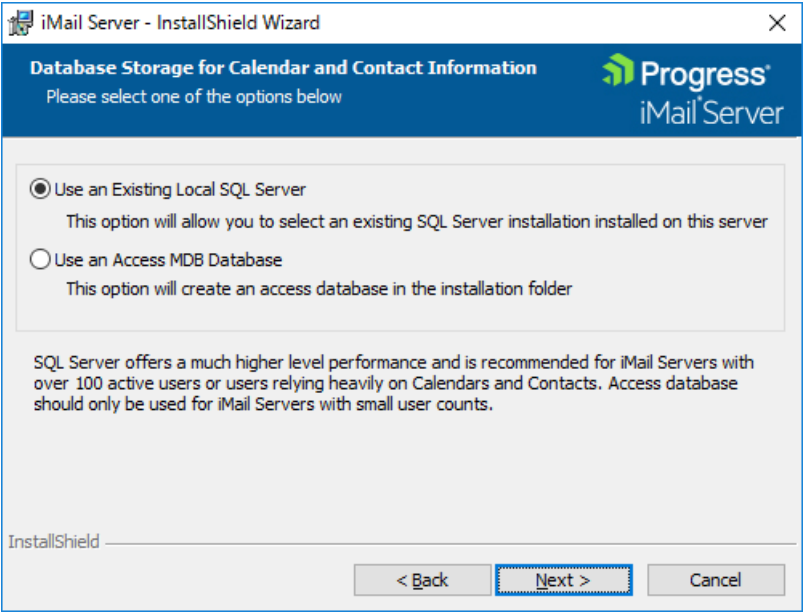

(1) Use an Existing Local SQL Server

既にインストール済み の SQL Server を利用します。

(2) Use an 19ccess MDB Database

mdb 形式のデータベースを「Ipswitch\Imail\Workgroupshare\data」に設定します。

「Use an Existing Local SQL Server」を選択した場合、下記画面が表示されます。 プルダウンより SQL Server がインストールされているサーバーを選択します。

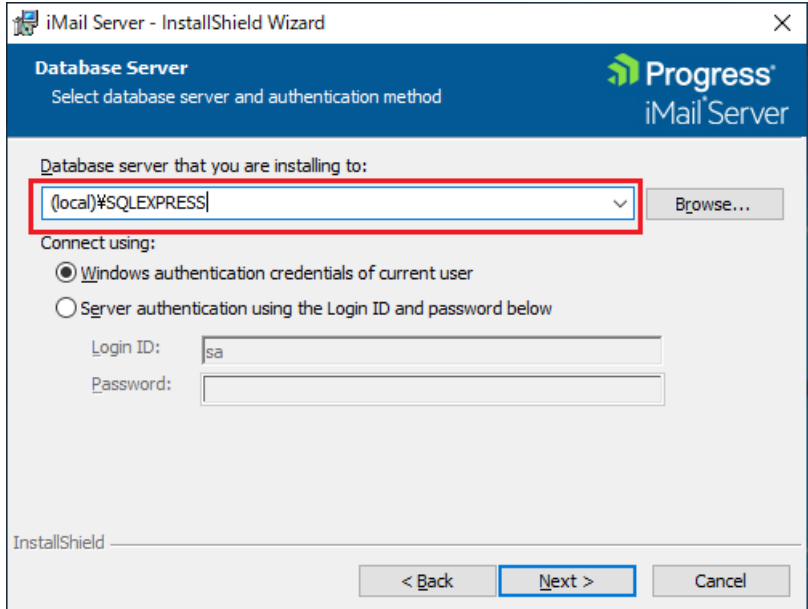

※ローカルにインストールされた SQL Server Express を利用する場合、「(local)¥SQLEXPRESS」 を選択します。

3) インストールする機能を選択します。

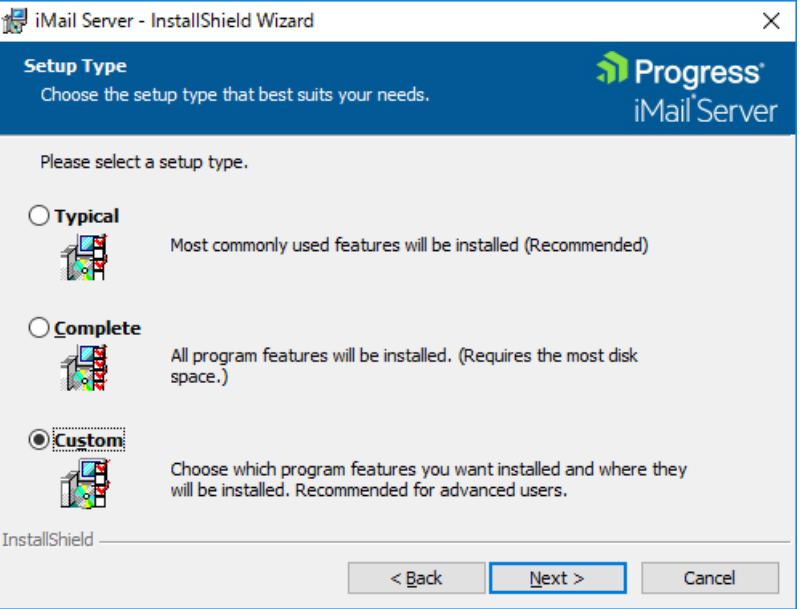

(1) Typical

Imail Server v12.6 の標準構成 (WebMessagng と WebAdmin を含む)がインストールされます。

(2) Complete

IMail Server v12.6 の全ての機能をインストールします。

(3) Custom

インストールするコンポーネントを選択できます。

## 「Custom」を選択し、【Next >】をクリックします。

詳細は次ページ以降をご確認ください。

4) 「Custom」を選択した場合、インストールするコンポーネントを選択できます。 「+」をクリックするとその配下の機能が表示されます。

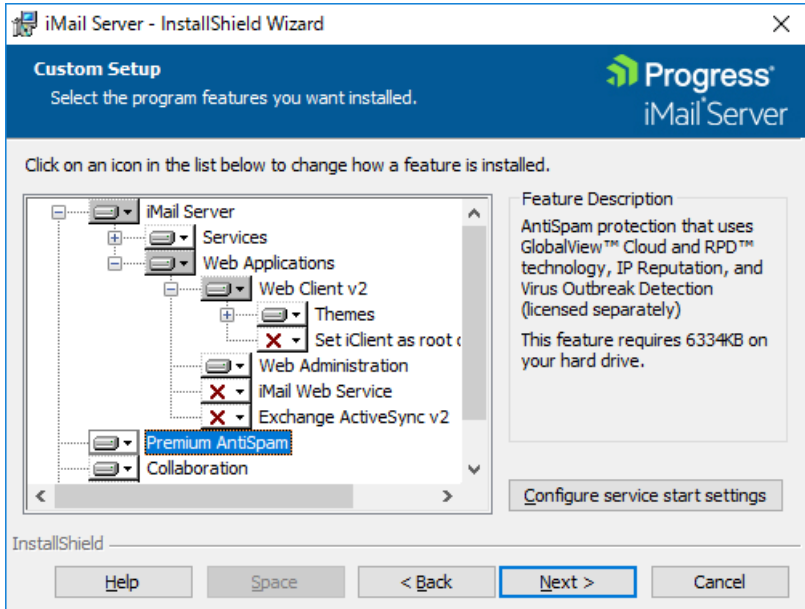

「▼」を選択するとインストール可否が決められます。インストールしない機能は「× This feature will not be available」を選択します。

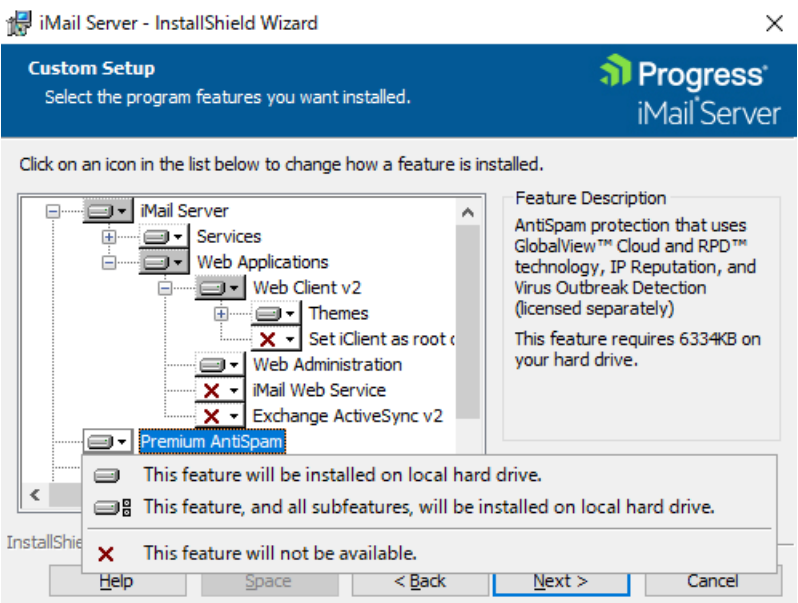

IMail Server v12.6 でインストールが選択できる機能は以下の通りです。

#### 「+」をクリックし全機能を表示してください。

- (1) IMail Server
	- 1, Services

IMail Server で稼働するサービスです。この機能は必須でインストールされます。

2, Web Applications

WebMessaging(Web メール)機能です。

2-1,Web Client v2

a,Themes

WebMessaging 機能で利用する「色」と「イメージ」が格納されます。「Default」は必須で すが、それ以外はインストール可否を選択できます。

b,Set iClient as root

WebMessaging 機能にアクセスする際、通常http://FQDN/iclient とアクセスしますが、 有効した場合http://FQDN/と「iclient」を指定せずにWebMessagingへアクセス可能で す。

2-2,Web Administration

IMail Server の Web 管理画面です。

2-3,Exchange ActiveSync

Microsoft ActiveSync を利用してメールデータをモバイル端末と同期します。

日本では未サポート機能の為「× This feature will not be available」を選択します。

2-4,IMail Web Service

開発元で提供しているメールアーカイブソフトとの連携で利用されるサービスです。

日本では未サポート機能の為「× This feature will not be available」を選択します。

(2) Premium Anti-spam

CYREN 社のエンジンを利用し受信メールのスパム判定を行います。

IMail Premium ライセンスを購入したお客様はインストールします。

IMail Premium ライセンスを購入されていないお客様は「× This feature will not be available」 を選択します。

(3) Collaboration

WebMessaging で「共有連絡帳」機能を利用する際に選択します。

※日本国内では「WebMessaging 共有連絡帳」機能のみをサポートしております。

設定方法については別紙「WebMessaging 共有連絡帳作成方法」をご参照ください。

利用しない場合「× This feature will not be available」を選択します。

(4) Instant Messaging

チャット機能です。利用しない場合「× This feature will not be available」を選択します。

(5) IMail Anti-Virus powered by CYREN

CYREN 社製のアンチウィルスソフトです。

IMail Anti-Virus ライセンスを購入されたお客様は本機能を選択します。

購入されていないお客様は「× This feature will not be available」を選択します。

【Configure service start settings】をクリックしますと、IMail Server インストール終了時又は OS 起動時に自動起動する IMail Server のサービスを選択できます。起動させたいサービスをチェ ックし【OK】をクリックします。

※OS 起動後の自動起動については Windows のサービスより設定する事も可能です。

※IMail SMTP Service と IMail Queue Manager Service はデフォルトで自動起動です。

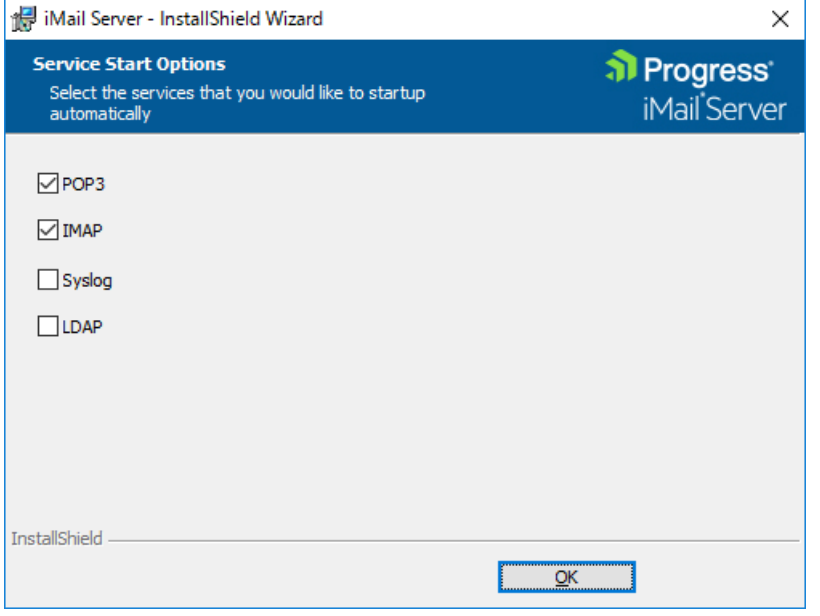

5) IMail の Web Administration と WebMessaging が IIS 上で利用する Web サイトを選択します。 デフォルトは 80 番を利用した「Default Web Site」となります。

別のポート番号で IMail を利用したい場合、IIS 側で事前に Web Site を作成しておくことで、この画 面で表示され、選択する事ができます。設定終了後【Next】ボタンを押して進みます。

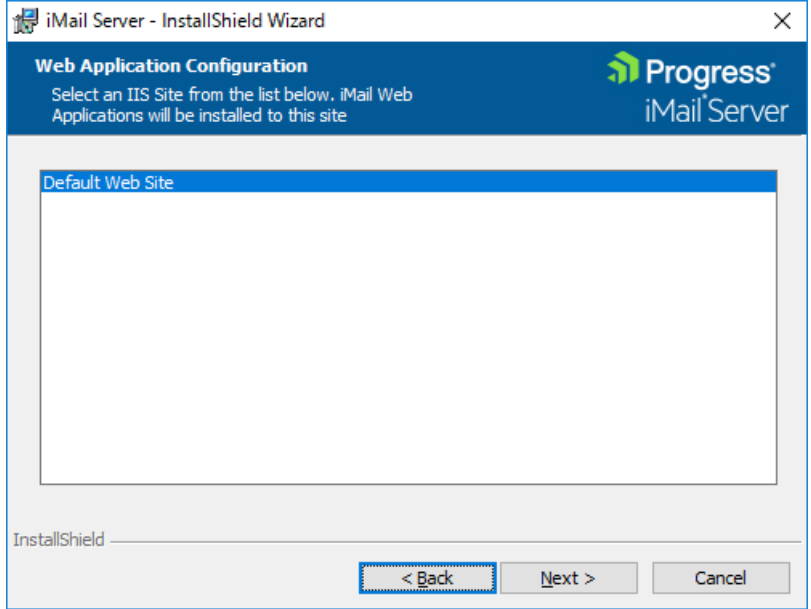

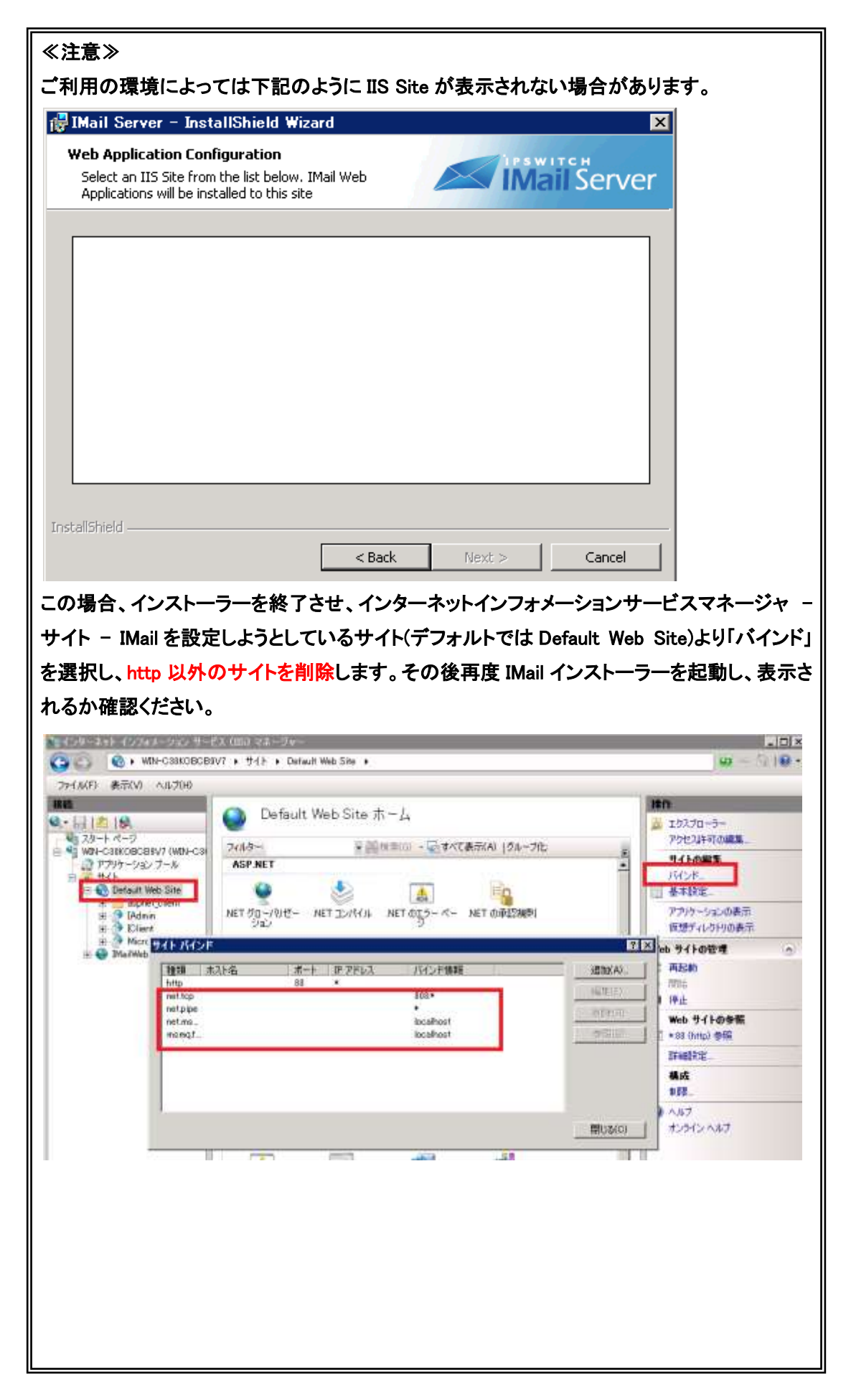

6) 本画面で Primary Domain を設定します。これは IMail Server における"一次ホスト"です。 デフォルトではインストールマシンの"フルコンピューター名"が設定されています。 この"フルコンピュータ名"を Primary Domain として利用されるメールドメイン名に書き換えてい ただくことを推奨します。 登録された名称が IMail Server ユーザーの@以降のドメインとして利用されます。

インストールマシンに複数 IP アドレスが割り当てられている場合「IP Address」のプルダウンから 選択ができます。

「 Create IMail System Administrator 」にチェックを入れる事で、インストール終了時に Administrator 権限を持つユーザーを作成する事ができます。これはインストール終了後に管理 画面から作成する事も可能です。設定終了後【Next】ボタンを押して進みます。

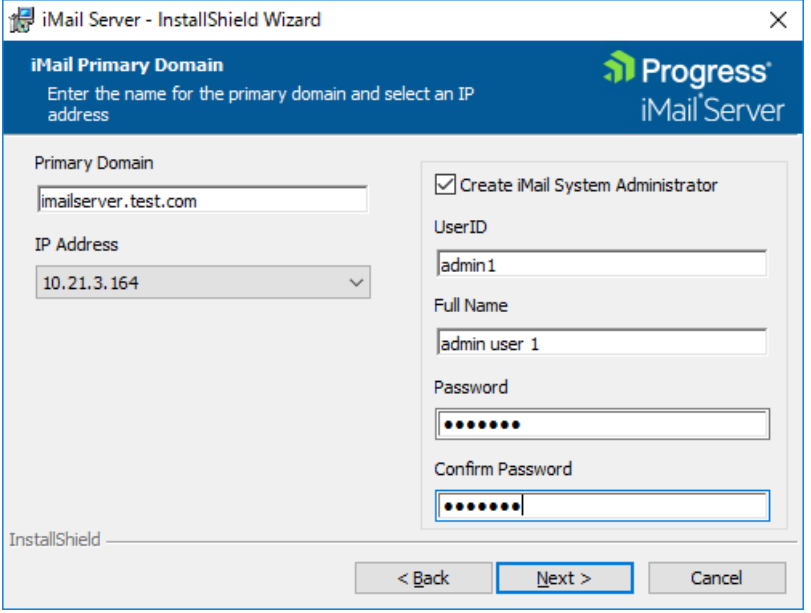

#### 7) 【Install】ボタンをクリックしインストールを実行します。

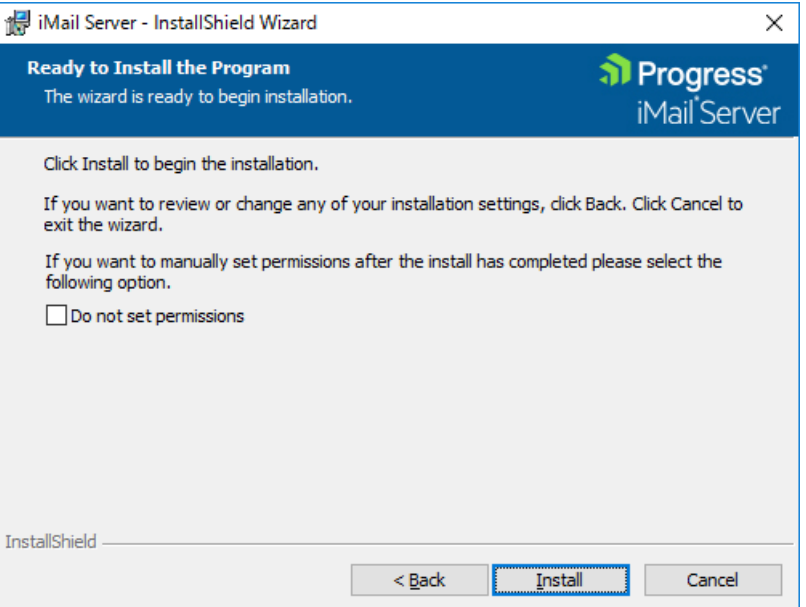

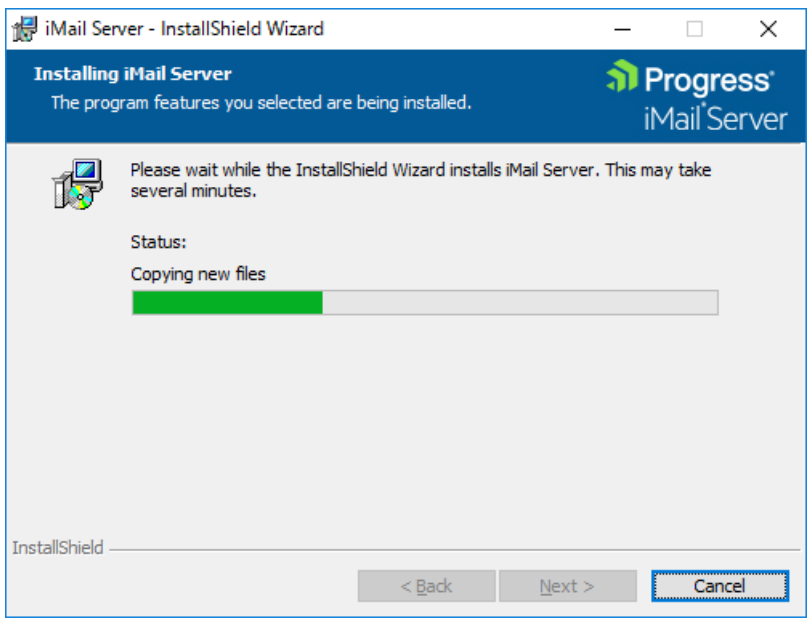

8) インストールが終了すると下記画面が表示されます。

「Launch IMail Admin」をチェックし【Finish】をクリックすると管理画面が表示されます。

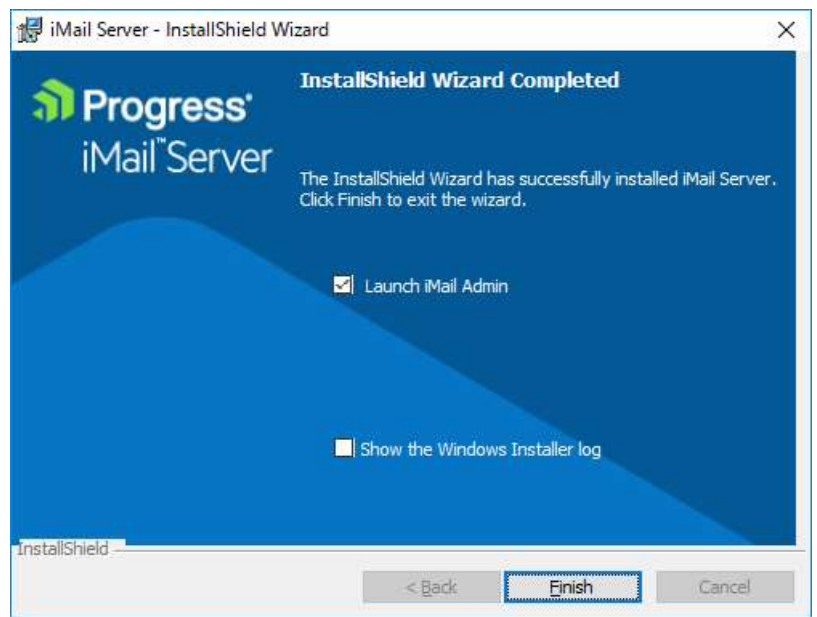

IMail WebMessaging (Web メール)をお使いになる場合、インストール完了後に下記のファイル編集を 行ってください。これにより「本文編集時改行キーにより不要な行が追加される問題」が対策されま す。

(手順)

IMail Server インストールフォルダの \IMail\WebDir\WebClient v2\Common\Blank.css ファイルをテ キストエディタで開き、ファイルの最終行に下記の行を追加し、保存します。

p { margin-top: 0em; margin-bottom: 0em; }

編集後の Blank.css ファイル は次のようになります。

**Blank.css - メモ帳** 

ファイル(F) 編集(E) 書式(O) 表示(V) ヘルプ(H)

/\* This is a blank file added to make the Telerik editor display emails body {

p { margin-top: 0em; margin-bottom: 0em; }

Blank.css ファイルの編集後も問題が修正されない場合は、お使いのブラウザの閲覧履歴から「インタ ネット一時ファイルおよび Web サイトのファイル」 (IE11) 、「「キャッシュされた画像とファイル」 (Chrome) の削除を行ってください。

## <span id="page-27-0"></span>5: ディアクティベーション/評価ライセンスから製品版ライセンスへの切り替え

ディアクティベーションはサーバー移行の際に必要な作業となります。評価ライセンスではディアクテ ィベーションは不要です。

- 1) ディアクティベーション
	- (1) スタート Progress iMail Server Activation Utility を起動します。
	- (2) 「Deactivate this license on this computer」を選択し、【次へ(N)】をクリックします。

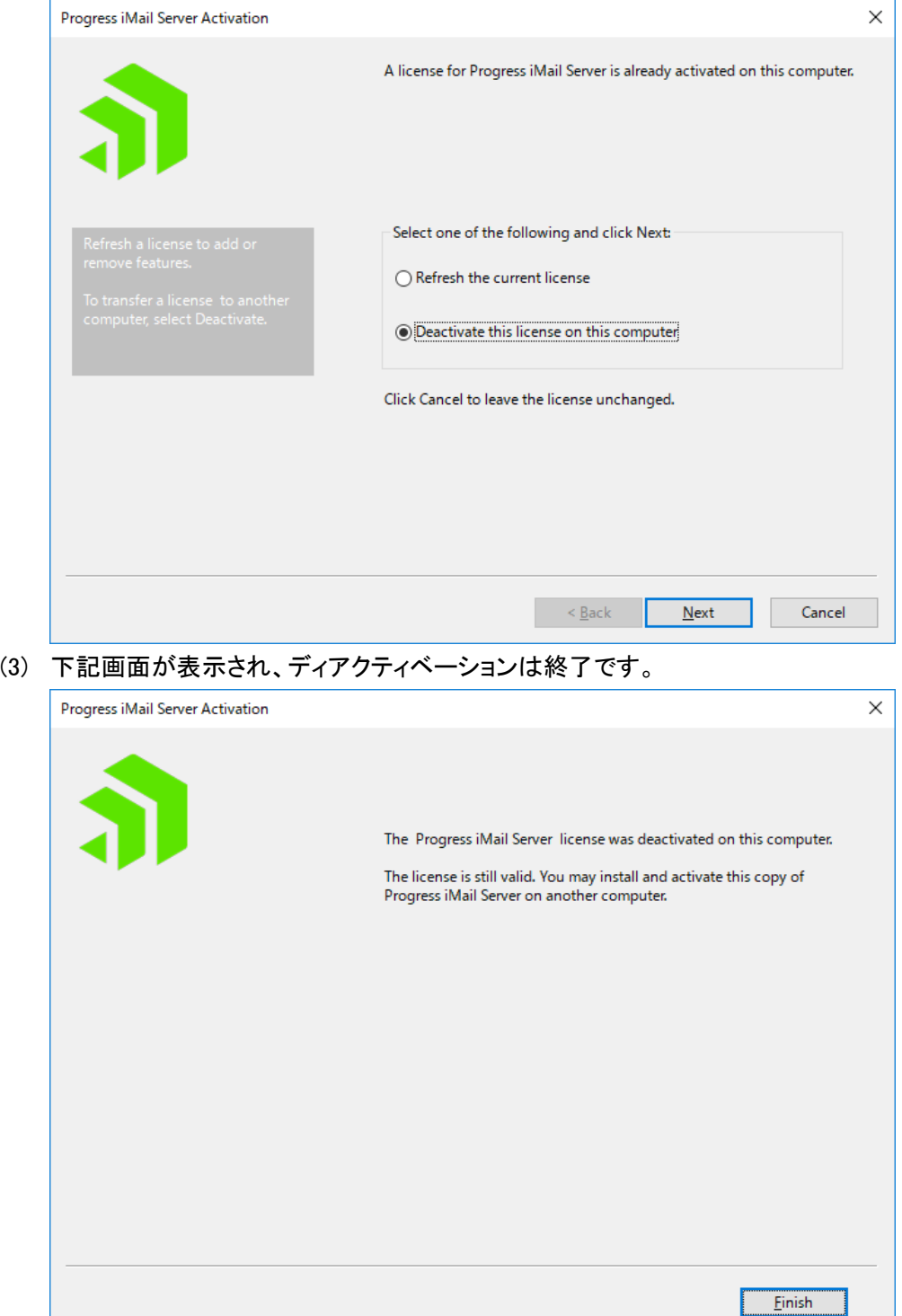

- ➢ ディアクティベーションは「製品版プログラムキー」で可能です。評価ライセンスでは行えませ ん。
- ➢ IMail Server がインストールされているサーバーが直接インターネットに接続できない環境の 場合、お客様でディアクティベーションはできません。サポートセンターで実施する必要があ ります。「製品版プログラムキー」と「コンピューター名」をサポートにご連絡ください。
- ➢ ディアクティベーションすると IMail Queue Manager Service が停止し、メール送受信ができな くなります。
- 2) 評価ライセンスから製品版プログラムキーへの切り替え
	- (1) スタート すべてのプログラム Progress IMail Server Activation Utility を起動します。
	- (2) 【Next】をクリックします。

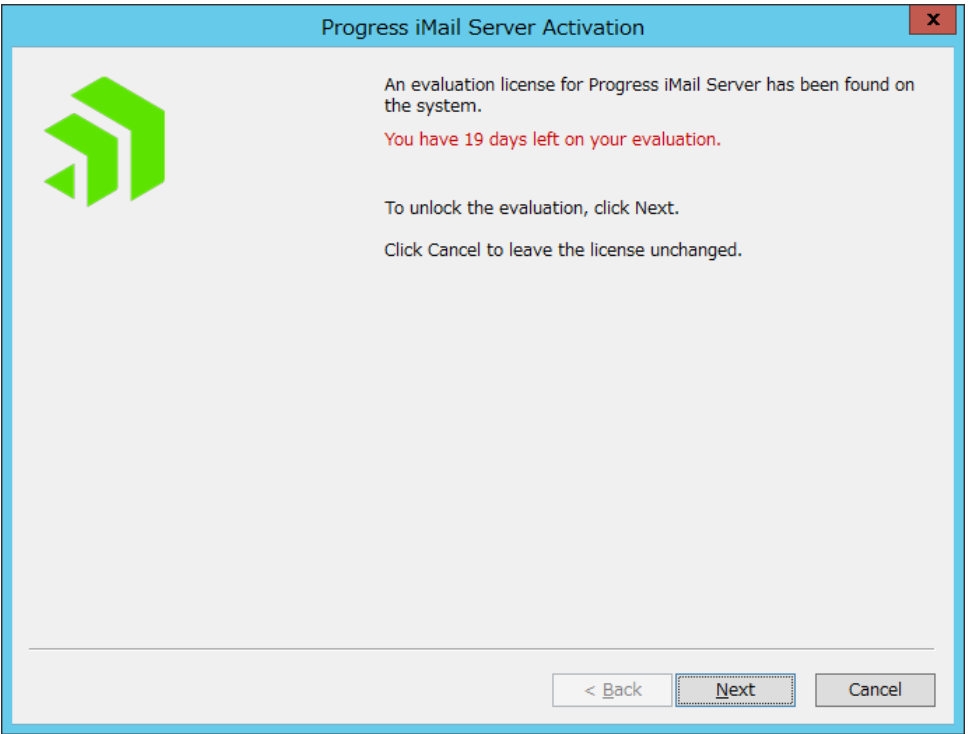

(3) 「Activation Key」に製品版プログラムキーを入力し【Activate】をクリックします。 製品版プログラムキーは半角英数字で 23 桁です。

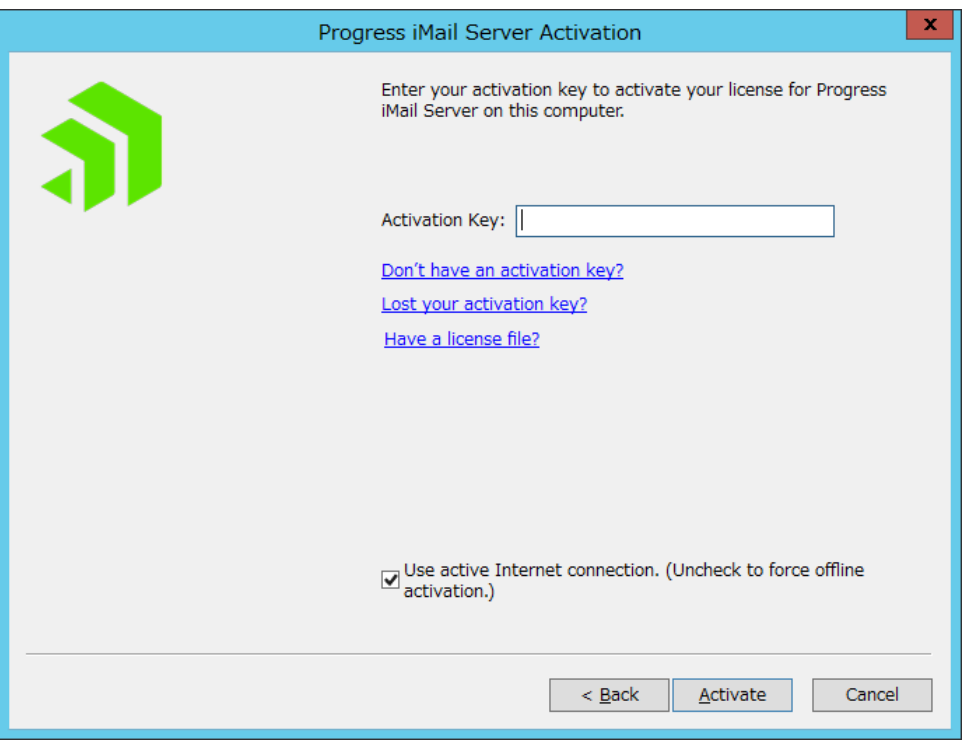

- (4) 「The Progress iMail Server license was successfully activated on this computer」と表示されると アクティベーション正常終了です。【Finish】をクリックし本画面を閉じます。
- (5) IMail Administration Console Licenses の「Serial Number」に製品版プログラムキーの先頭 15 桁が表示されている事を確認します。

iMail Administration Console  $\boldsymbol{\Lambda}$ T Refresh License Domains Product Information Mail Server Premium Unlimited Product Name: Serial Number: 12.6.0.17 Version: Maximum Enabled Users<br>Allowed: System Unlimited Enabled Users: 2011/09/12 Activation Date: CYREN-Licenses Premium Anti-Spam: Subscription License

- 評価ライセンスではディアクティベーションが不要です。
- IMail Server がインストールされているサーバーが直接インターネットに接続できない環境 の場合、オフラインアクティベーションの手順で製品版プログラムキーをアクティベーション します。

#### <span id="page-31-0"></span>6:SQL Server オブジェクトの設定

IMail Server のインストール後、SQL Server に対して使用するオブジェクトの設定を行う必要があります。 IMail WebMessaging (Web メール) を使用するにはこの設定が必要です。

※IMail WebMessaging (Web メール) をご利用にならない場合や、IMail Server インストール時に アドレス帳データベースとして Access MDB Database を選択された場合には本章の設定は 不要です。

この設定作業は SQL Server Management Studio を使用して行います。インストールされていない場合 にはインストールしてから下記手順に従ってください。

- 1) Windows の管理者アカウントで SQL Server Management Studio を起動し、「オブジェクト エクス プローラー」の [セキュリティ] – [ログイン] 以下に下記3つのオブジェクトが存在していることを確 認します。
	- NT AUTHORITY¥LOCAL SERVICE
	- NT AUTHORITY¥NFTWORK SFRVICF
	- NT AUTHORITY¥SYSTEM

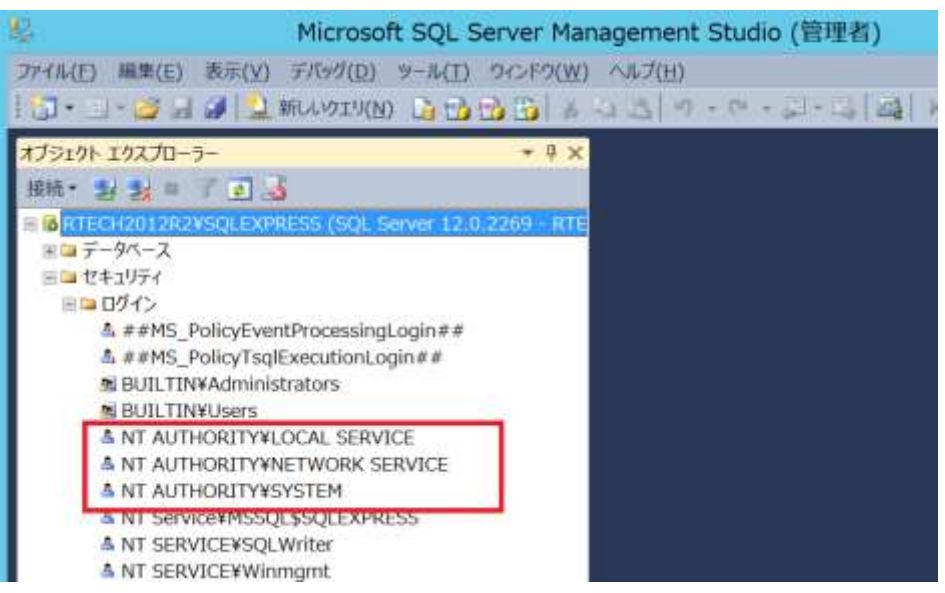

いずれか存在していない場合には、手順 2) ~ 5) に従って、追加します。 3つとも存在している場合には、手順 6) に進みます。

2) [セキュリティ] – [ログイン] を右クリックして [新しいログイン(N)...] をクリックします。

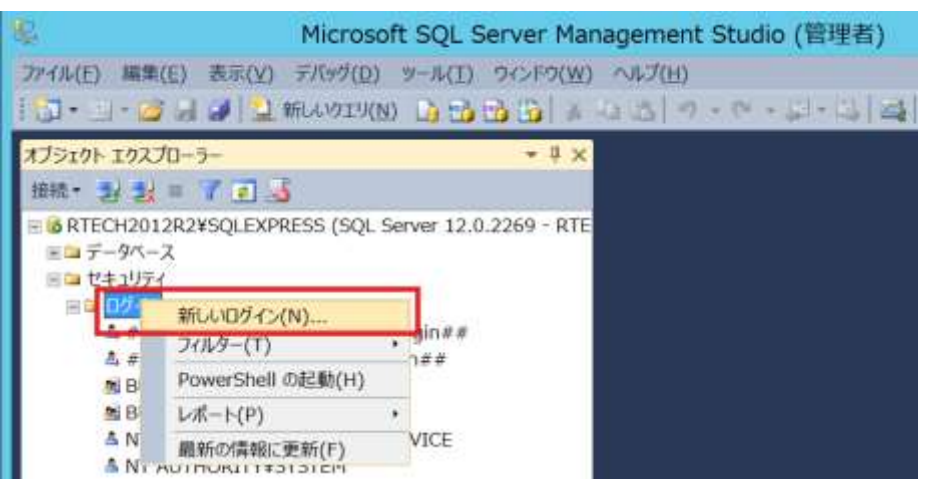

3) 次の画面の[検索] をクリックします。

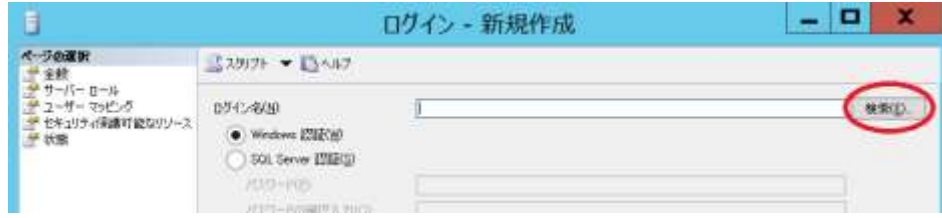

4) オブジェクト名を入力して [名前の確認] で確認後、OK をクリックします。 下記は NT AUTHORITY¥LOCAL SERVICE の場合の入力例です。

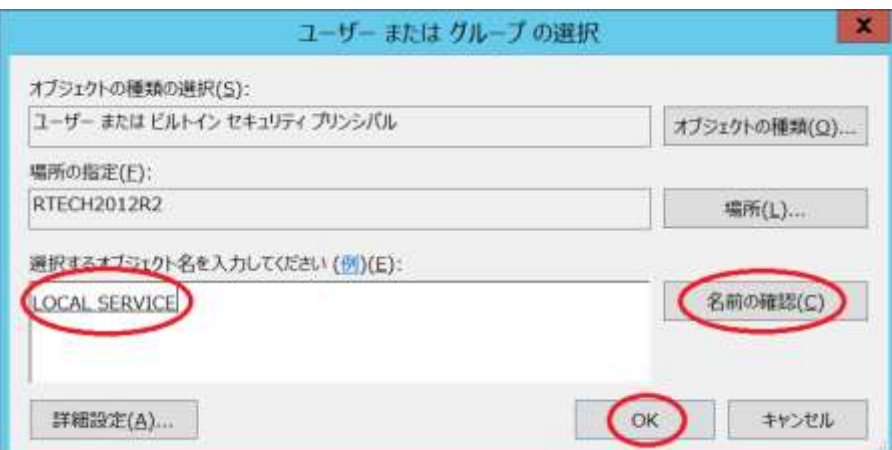

5) 下記のように[ログイン名]に追加したオブジェクトが表示されているのを確認後、設定画面下の OK をクリックします。

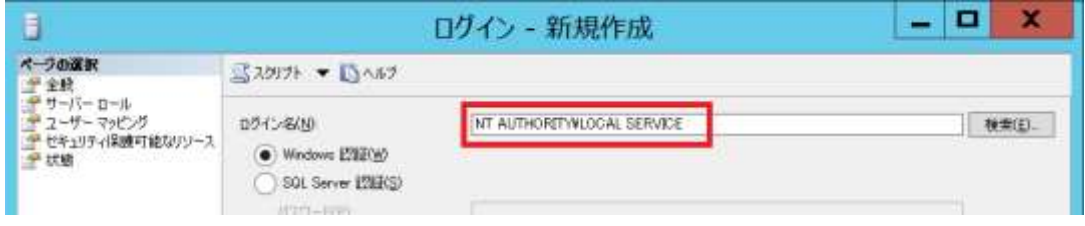

6) 「オブジェクト エクスプローラー」の [セキュリティ] - [ログイン] の NT AUTHORITY¥LOCAL SERVICE を右クリックしてメニューから [プロパティ] をクリックします。

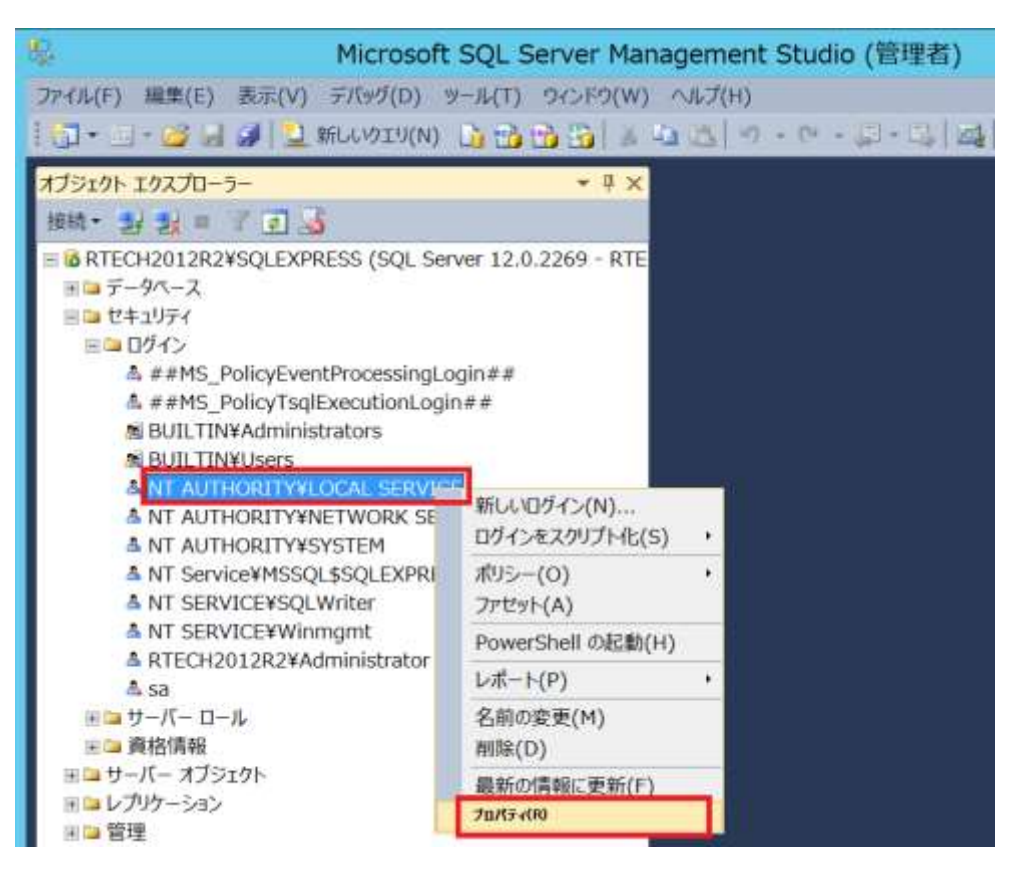

7) 「ページの選択」から [ユーザーマッピング] を選択し、右側に表示される [WorkgroupShare] を 選択します。画面下の [WorkgroupShare のデータベース ロール メンバーシップ] で下記のよう に 4 つのオプションをチェックして OK で閉じます。

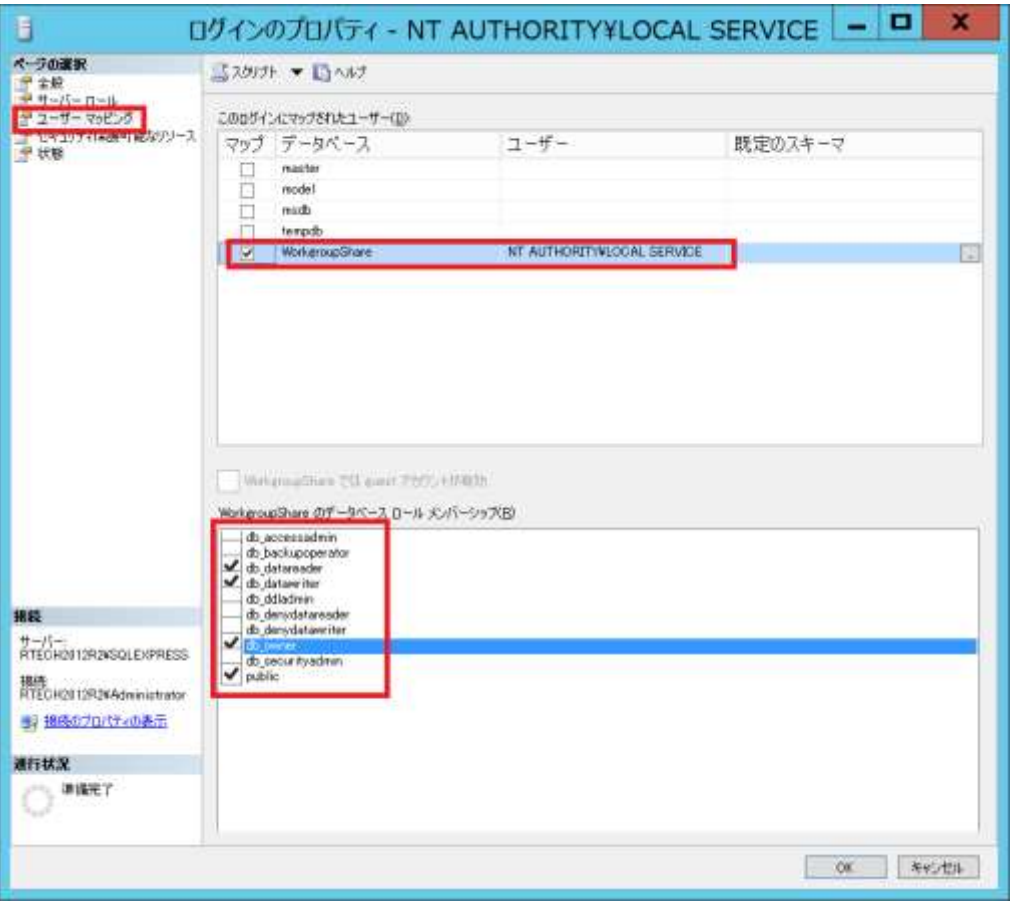

[WorkgroupShare のデータベース ロール メンバーシップ] で選択するオプション

db\_datareader

db\_datawriter

db\_owner

public

- ※上記のオプションが選択できない状態のときは、[WorkgroupShare] のチェックを一旦はずし、 再度チェックを付けてみてください。
- 8) 下記のオブジェクトに対しても手順 6) ~ 7) を繰り返します。
	- NT AUTHORITY¥NETWORK SERVICE
	- NT AUTHORITY¥SYSTEM
- 9) SQL Server Management Studio を終了します。

以上で SQL Server オブジェクトの設定作業は完了です。